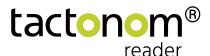

# Interaction

# Learning on a new level: The Tactonom Reader is now interactive!

The new features of the Tactonom Reader enrich the learning and working experience through interactive questions and answers. Thereby, blind people get access to a variety of motivating and fun learning formats. And learning success is increased through immediate feedback.

Through "Interaction", the Tactonom Reader becomes an assistive learning tool, both in the classroom and for homework.

Interaction is available now for your Tactonom Reader through a free software update.

The Interactions types:

- Find objects
- Find pairs
- Find groups
- Follow path

You can find the interaction app on the ProBlind graphics database.

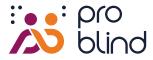

www.share.problind.org

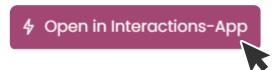

Click on the button "Open in interactions app" and off you go!

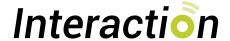

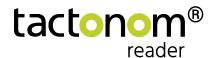

# Find objects

"Find objects" is especially suitable for question-and-answer. In this mode every question is answered by selecting the the correct object.

The system immediately informs whether the answer was correct or not.

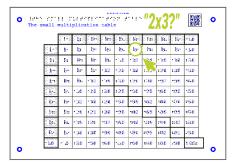

#### **Example math:**

The Tactonom Reader asks: "How much is 2 times 3?".

The answer is given by selecting the result field "6" in the graphic.

## How to create a "Find objects" interaction:

- Click "Add empty task" button to add question.
- In field 1. insert the tasks and select the element in the drop-down menu.

  Alternatively, the element can be selected via the "Choose area from the graphic" icon (pencil).
- Alternatively, by clicking on the button "Add tasks from the graphic" the elements can be selected by mouse click directly in the graphic.

  The automatically stored question is "Find this object".

  You may change this default question at your convenience.

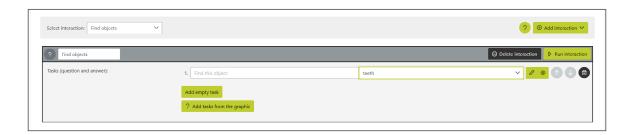

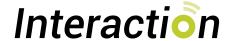

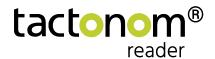

# Find pairs

"Find pairs" is particularly suitable for gap-texts and assignments. Two elements with matching criteria are connected by selecting both.

The system gives feedback whether the answer was correct or not.

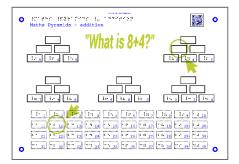

#### Example math:

The Tactonom Reader asks: "What is 8+4?".

The answer is given by selecting the field 12.

## How to create a "Find pairs" interaction:

- 1 Click "New empty pair" button to add pairs.
- Select the two elements of a pair via the drop-down menus.
  Alternatively, the element can be selected via the
  "Choose area from the graphic" icon (pencil).
- Alternatively, the "New pairs with elements from the graphic" button can be used to select the elements to be found by clicking on them in the graphic.

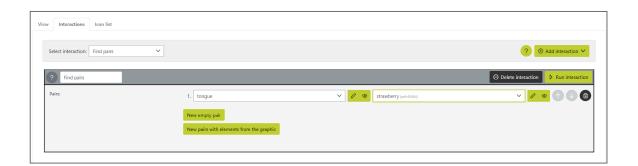

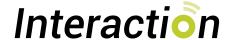

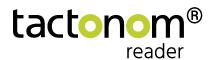

# Find groups

"Find groups" is especially suitable for multiple nominations. This can be multiple choice tasks or identifying elements with the same characteristics. The answer consists in the selection of all elements that belong together.

The system gives feedback whether the answer was correct or not.

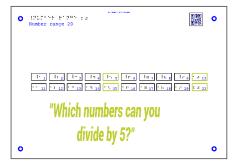

#### **Example math**

The Tactonom Reader asks: "What numbers can you divide by 5?".

The answer is given by selecting the four correct fields.

## How to create a "Find groups" interaction:

- Click "New empty group" button to add group.
- 2 Set "Question for the group" in the input field.
- Use the "Add element" button to add a new element to the group.

  And specify via the drop-down menu. Alternatively, the element can be selected via the "Choose area from the graphic" icon (pencil).
- 4 Add another element using the "Add element" button.
- Alternatively, by using the button "New group with elements from the graphic" button, all elements of the group can be selected in the graphic with a mouse click.
- 6 If more than 4 questions are asked, the order can be randomized. To do this, click the "Random" check box.
- 7 The **"Show all areas"** button highlights the selected elements in color.

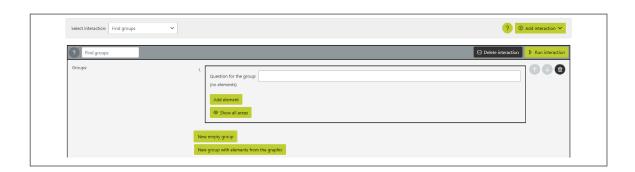

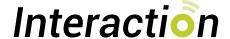

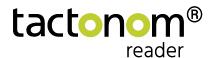

# Follow path

"Follow path" can be used for sorting, ranking, as well as sequences, as well as guiding the user through a graph.

The answer is given by selecting the elements in the predefined order selected. Here, too, the system reports whether the answer was correct or not.

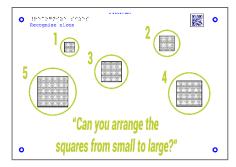

#### **Example math**

The Tactonom Reader asks: "Sort the squares from small to large!".

The answer is given by selecting the squares in the correct order.

#### How to create a "Follow path" interaction:

- Click "New empty path" button to add path.
- 2 Set "Question for the path" in the input field.
- Use the "Add element" button to add a new element to the path and select it from the drop-down menu. Alternatively, the element can be selected via the "Choose area from the graphic" icon (pencil).
- Add another element using the "Add element" button. Please be sure to choose the right order.
- Alternatively, the "New path with elements from the graphic" button can be used to select all elements of the path in the graphic with a mouse click.
- The "Show all areas" button highlights the selected elements in color.

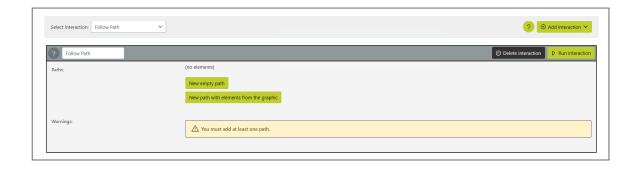

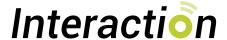

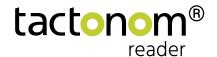

## The user interface in the interaction editor

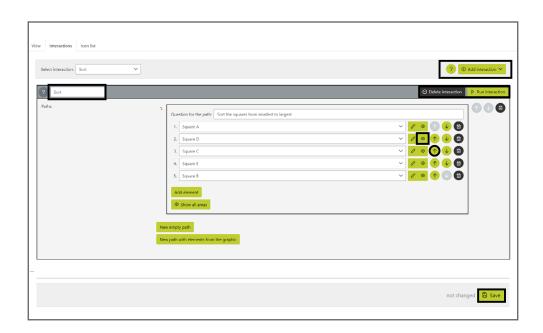

To add an interaction click the "Add interaction" button.

Explanations about the interaction types are located to the left of the button.

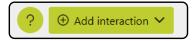

The name of the interaction can be changed via the input field in the upper left corner of the editor.

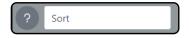

The eye icon "Show element in graphic Show element in graphic" leads directly to the graphic view.

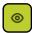

Use the arrow icons to the right of the groups to change their order.

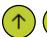

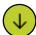

Use the "Delete interaction" button to remove the interaction. The interaction can be tested via the "Execute interaction" button.

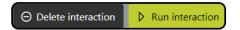

Use the arrow icons to the right of the groups to change their order.

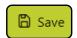

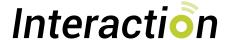

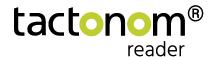

## **Use "Interaction" on the Tactonom Reader**

- In the **main menu** of the Tactonom Reader, the **interaction mode** is located in the third position on the right (after navigation). This mode is only activated if interactions are stored in the current graphic.
- In the interaction mode, use the arrow key to select the desired interaction with the arrow key and confirm with the "Enter" key.

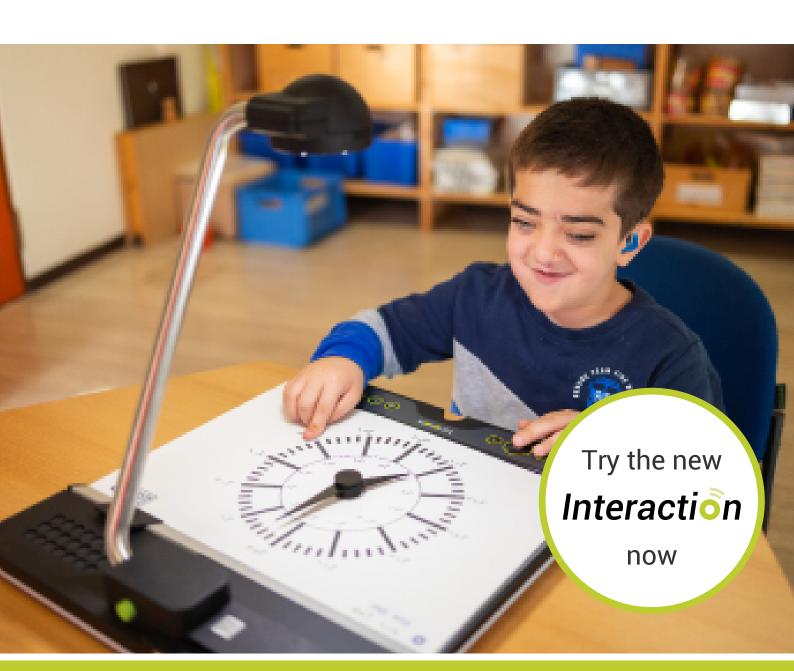